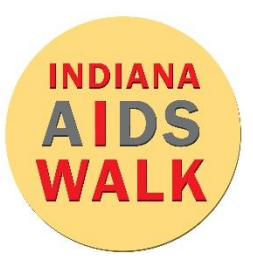

## **Instagram Live: Mobile Device**

## 10 Easy Steps for an Instagram Live on Mobile

- 1. Open the Instagram app on your mobile device or tablet.
- 2. Go to your profile and click the blue plus sign by your profile picture\*.
- 3. Your camera will open, and the bottom black bar will say "NORMAL" Scroll the bar to the far left where it says "LIVE."
- 4. To the left, you have the option to title your video before you start recording.
- 5. Click the circle button at the bottom to start the Live.
- 6. Once you start your video, you have the option to add other people and share the video with your followers.
- 7. During the Live, share why the Indiana AIDS Walk is important to you and thank your friends and family for their support.
- 8. During your video, you will see comments from your viewers appear at the bottom of the screen. Take some time to engage with the people commenting on your video. Have fun with it!
- 9. When you are done, click the word "End" at the top of the screen and then the red "End Video" button.
- 10. Once the Live has stopped, click "share to IGTV" so your friends and teammates can see it!

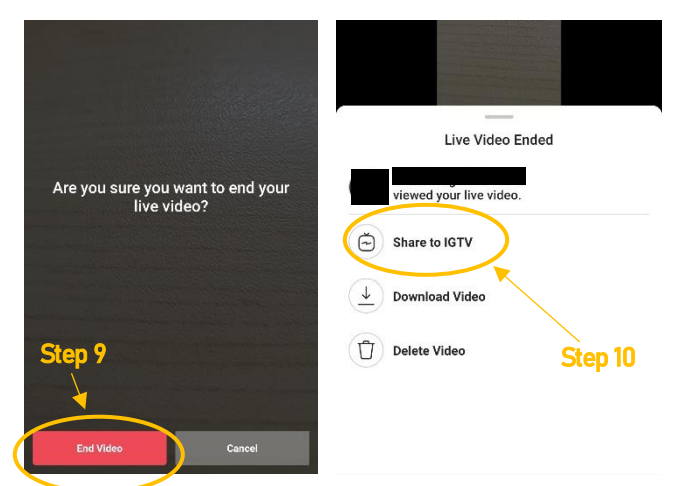

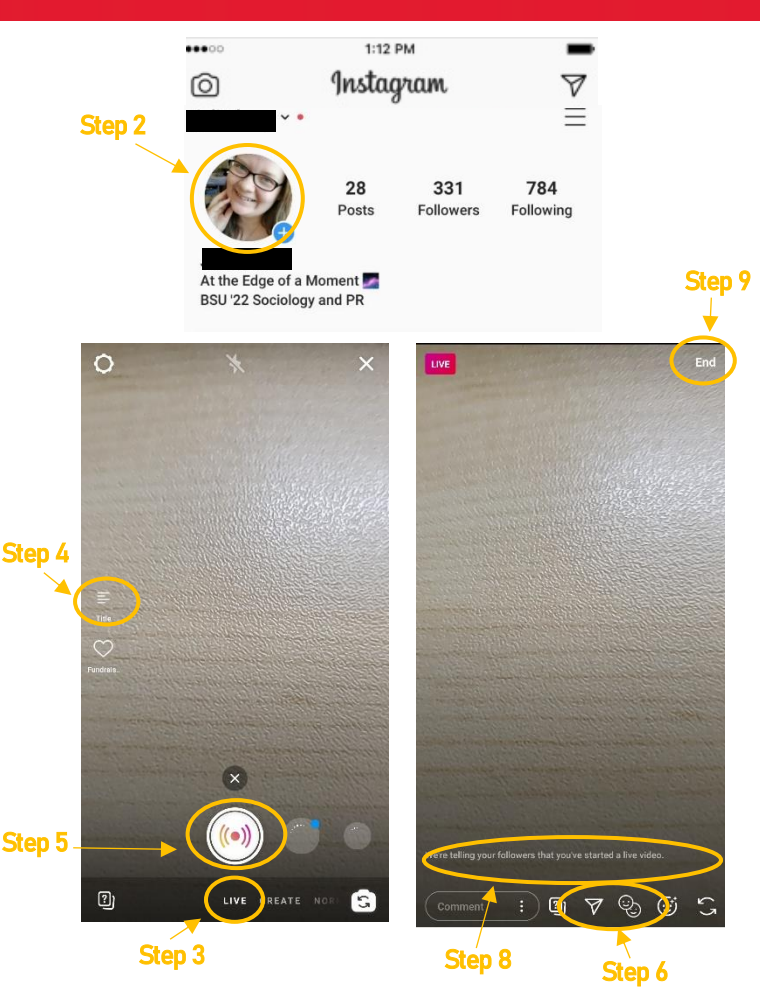

## Pro Tips

- Tell your friends that you are going live at a certain time so they can be online on time.
- Be sure to talk into the speaker.
- If using selfie mode, try to keep the phone an arm's length from your face. Or get a friend to film you!
- Take a moment to feature or interview the friends and family with you during the Live.
- Don't just stop at one video! Schedule weekly or biweekly Lives and keep the momentum going!

\*These instructions are for people who have not posted a story in the past 24 hours